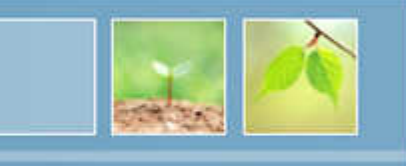

# **HƯỚNG DẪN SỬ DỤNG PHẦN MỀM ENDNOTE X7 TRONG TRÍCH DẪN TÀI LIỆU THAM KHẢO**

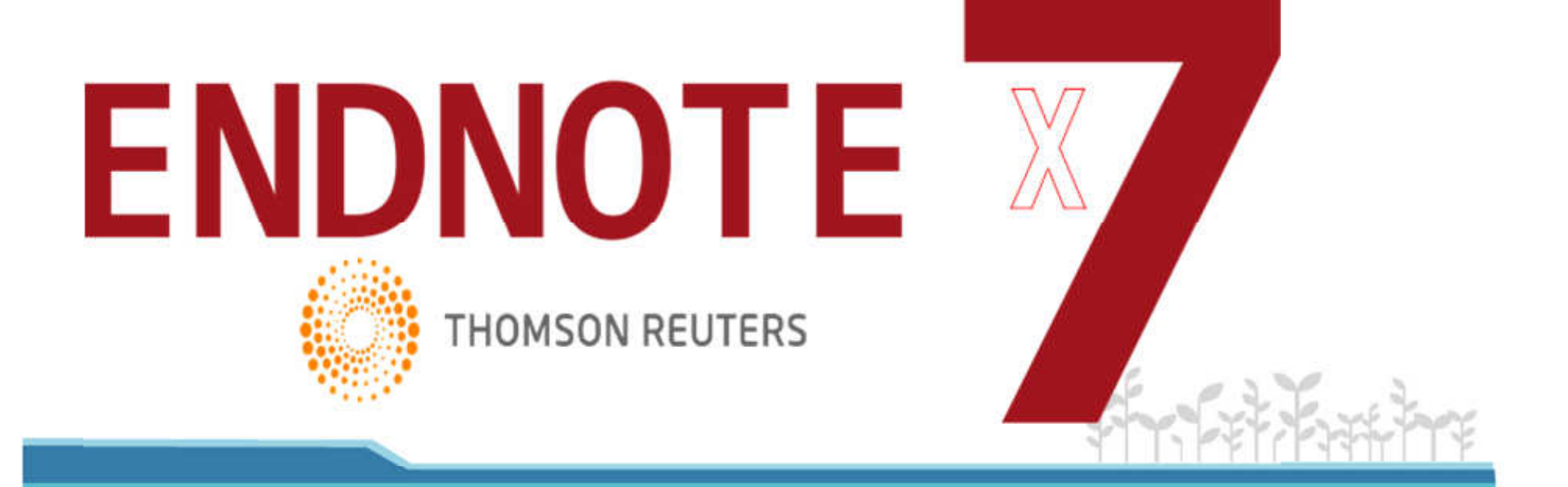

# Tại sao <sup>p</sup>hải trích dẫn tài liệu tham khảo?

- Tránh vi <sup>p</sup>hạm bản quyền tác <sup>g</sup>iả. Tránh đạo văn
- •Tôn trọng và <sup>g</sup>hi nhận cống hiên của tác <sup>g</sup>iả
- •Tuân theo thông lệ của một tài liệu khoa học
- • Chứng minh tính chính xác của thông tin, <sup>g</sup>iúp người đọc dễ tra cứu, kiểm chứng thông tin

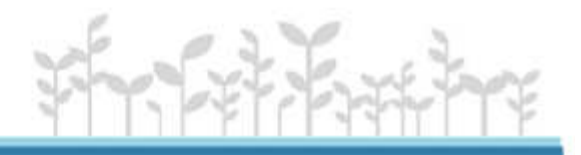

# Những trường hợp nào cần trích dẫn?

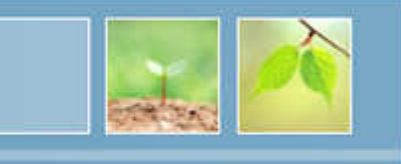

- • Lấy nguyên văn một câu văn hay đoạn văn, tóm lược và diễn đạt lại <sup>ý</sup> của tác <sup>g</sup>iả gốc
- •Trích dữ liệu thống kê, biểu đồ hình ảnh
- Thông tin mang tính tranh cãi
- •Kết qu<sup>ả</sup> nghiên cứu của tác <sup>g</sup>iả khác

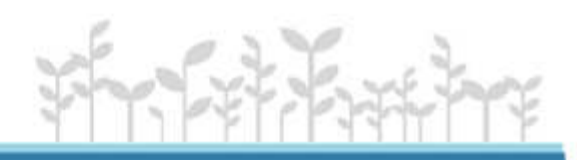

# Những trường hợp nào không cần trích dẫn?

- Lý luận <sup>ý</sup> tưởng hay thông tin của chính tác <sup>g</sup>iả
- • Thông tin mà nhiều người đã biết. Đánh <sup>g</sup>iá: **lượng thông tin và sự <sup>p</sup>hổ biến**
- • **Lưu ý:** Nếu thông tin lấy từ chính công bố trước đó của tác <sup>g</sup>iả thì cần <sup>p</sup>hải trích dẫn

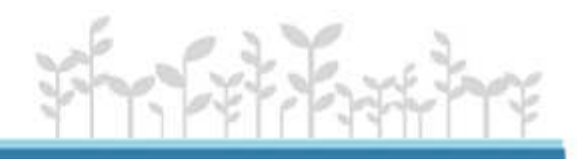

# Phân biệt DMTL trích dẫn và DMTL tham khảo?

- • **Tài liệu trích dẫn:** gồm các tài liệu **được trích dẫn** trong bài viết
- **Danh mục tài liệu tham khảo:** gồm các tài liệu **được trích dẫn** và các tài liệu **không được trích dẫn** trong bài viết nhưng được tác <sup>g</sup>iả tham khảo trong qu<sup>á</sup> trình hoàn thành bài viết và những tài liệu mà tác <sup>g</sup>iả cho rằng có thể hữu ích đối với người đọc.

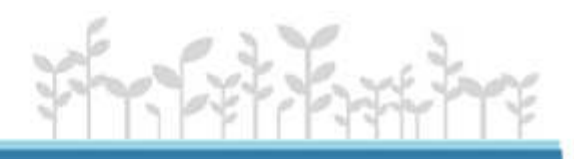

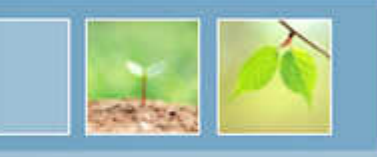

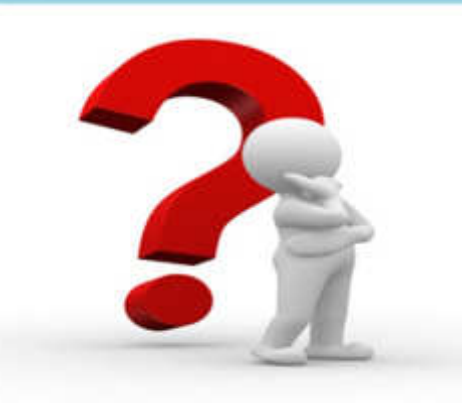

- 1. Làm sao để trích dẫn tài liệu khoa học?
- 2. Tạo danh mục tài liệu tham khảo theo chuẩn và tiết kiệm thời <sup>g</sup>ian, công sức như thế nào?

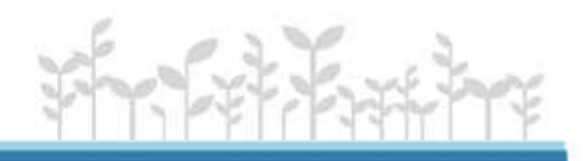

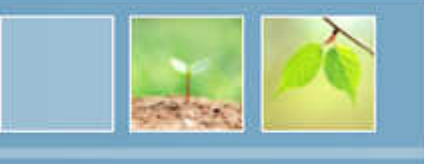

- **1. Neville, Colin**. The Complete Guide to Referencing & Avoiding Plagiarism
- **2. Richard, Pears**. Cite them right
- **3. Vũ Thị Nha**. Referencing skills version 4
- **4. Victoria University**. Harvard Style guide (for VU)
- **5. Nguyễn Kép**. Công cụ kiểm tra đạo văn trực tuyến

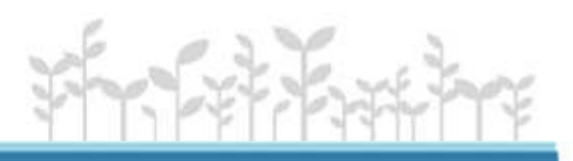

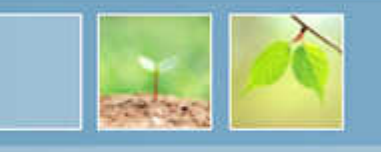

Hiện nay có nhiều công cụ phần mềm phục vụ việc trích dẫn, quản lý tài liệu tham khảo. Phổ biến nhất hiện này là:

- \* EndNote
- \* Zotero
- \* Mendeley

Mặc dù Endnote là phần mềm tính phí, tuy nhiên với sự lịch sử <sup>p</sup>hát triển dài và thói quen người dùng; Endnote tiếp tục là phần mềm được sử dụng phổ biến trong việc trích dẫn tài liệu khoa học, đặc biệt tại Việt Nam.

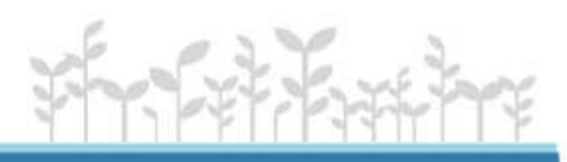

## Giới thiệu về phần mềm EndNote

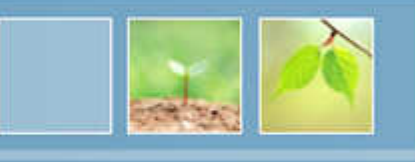

- •· EndNote là một phần mềm phát triển bởi hãng Thomson Reuter của Mỹ. Phiên bản mới nhất là EndNote X7
- •• Endnote là dạng phần mềm quản trị cơ sở dữ liệu giúp người dùng tạo, lưu trữ, quản lý danh mục tài liệu tham khảo.
- •• Endnote giúp người dùng chèn trích dẫn và tạo danh mục tài liệu tham khảo tự động trong file word.<br>Featal diameter tham the still the still
- •• Endnote là công cụ để tìm kiếm, truy cập và tải biểu ghi tài liệu tham khảo từ các cơ sở dữ liệu trực tuyến liệu tham khảo từ các cơ sở dữ liệu trực tuyến.
- Địa chỉ Website chính thức của Endnote:<br>http://www.opdnote.com http://www.endnote.com

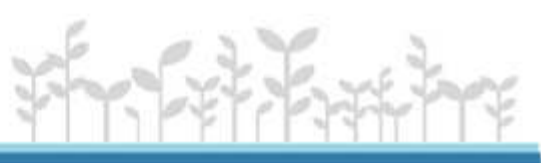

# Tải phần mềm và thông tin bản quyền

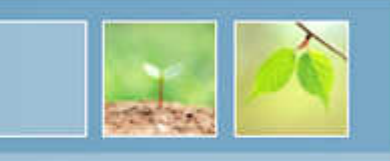

\* Các bạn có thể tải phần mềm Endnote trực tiếp từ nhà cung cấp: <u>http://endnote.com/x7/ENX7Inst.exe</u>

Hoặc qua website thư viện:

http://infolib.vnua.edu.vn/hua/uploadfiles/ENX7Inst.rar

\* Lấy thông tin bản quyền (Product key) từ thư viện: Truy cập địa chỉ: http://infolib.vnua.edu.vn:2045 và đăng nhập theo hướng dẫn để lấy thông tin bản quyền từ thư viện

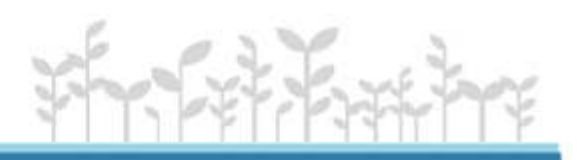

# Cài đặt phần mềm

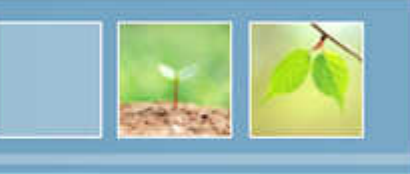

Giải nén sau đó chạy file **ENX7Inst.exe** vừa tải về. Nhấn **Next**, sau đó nhập product key và liên tục nhấn **Next** cho đến khi <sup>p</sup>hần mềm thực hiện cài đặt xong thì nhấn **Finish**.

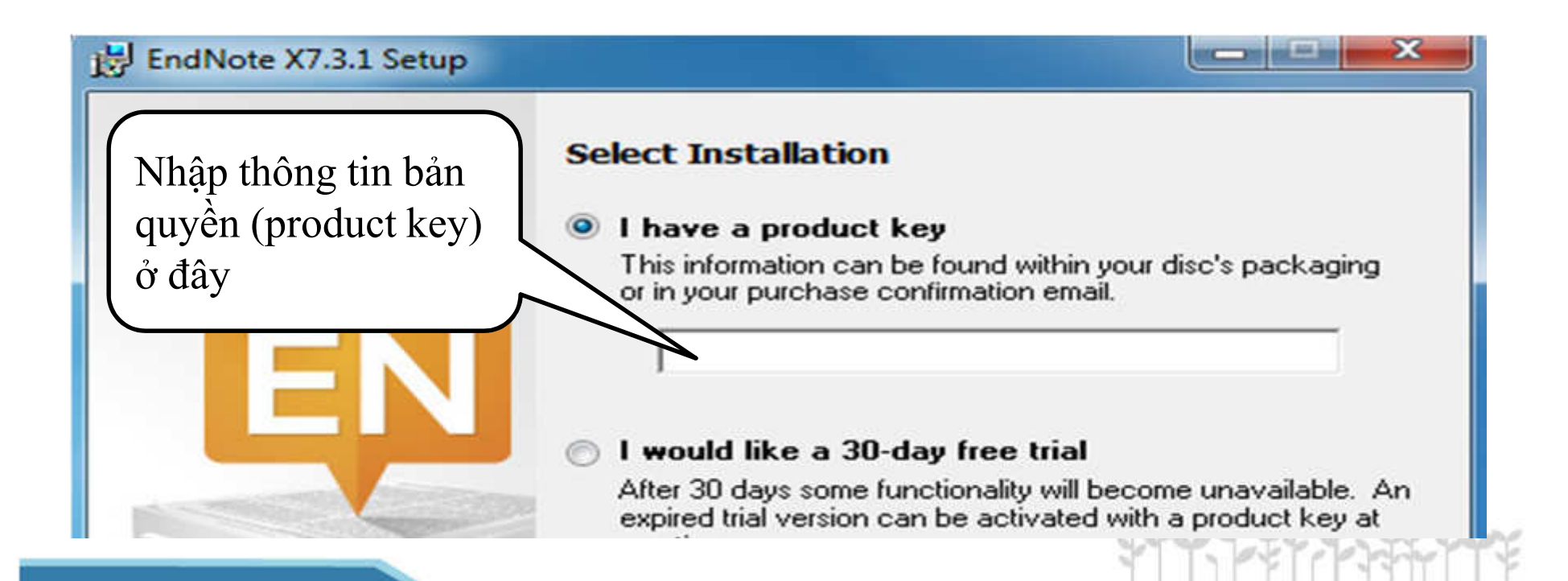

#### Khởi tạo CSDL Endnote mới

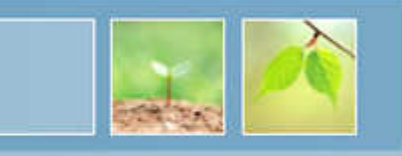

**\* File\New\Chọn đường dẫn\Đặt tên file\Save**

*(Tên file không sử dụng tiếng Việt)*

**\* CSDL tạo ra bao gồm <sup>2</sup> <sup>p</sup>hần**

-File \*.enl để làm việc Endnote

-Thư mục \*.Data để lưu trữ dữ liệu (File đính kèm, thông tin

dữ liệu nhập vào Endnote

*Lưu ý: Khi copy CSDL sang máy tính khác thì <sup>p</sup>hải đủ cả 2 phần*

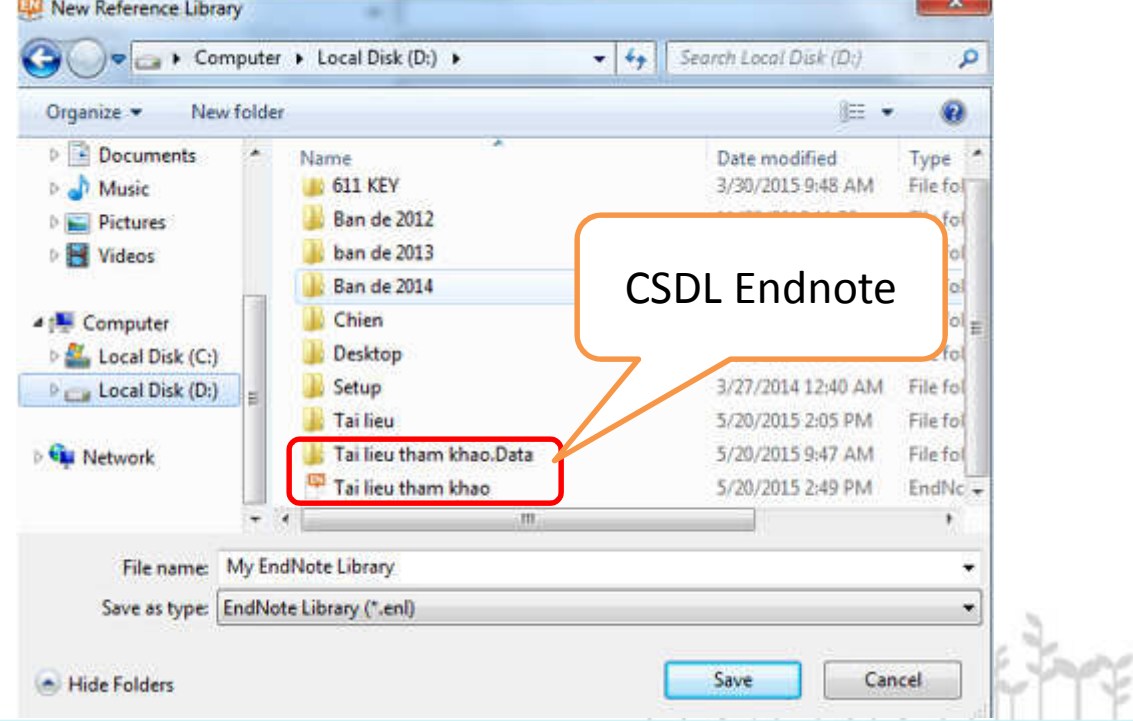

#### Các cách nhập dữ liệu vào Endnote

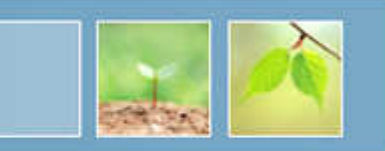

Có nhiều cách để xây dựng CSDL các tài liệu tham khảo trong Endnote:

- Cách 1: Nhập thủ công
- Cách 2: Copy từ CSDL Endnote khác
- •Cách 3: Nhập dữ liệu từ các CSDL trực tuyến
- •• Cách 4: Nhập dữ liệu từ các thư viện online bằng công cụ Search Online của Endnote

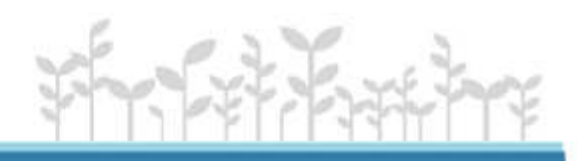

#### Nhập thủ công

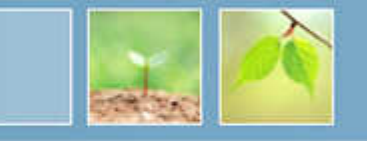

• Kích vào nút New reference  $(CTRL + N)$  trên thanh công cụ

• Cửa sổ mới xuất hiện gồm nhiều thông tin cần nhập:

-Reference Type là loại tài liệu: sách, báo, tạp chí, luận văn…

- 17101 1021 121 11911 SP Mỗi loại tài liệu sẽ có bảng thông tin cần nhập riêng

-Đa số thường phải có những thông tin sau: Tác giả, Năm xuất bản, Nơi xuất bản, Nhà xuất bản, Tiêu đề, Trang, Số, Tập…

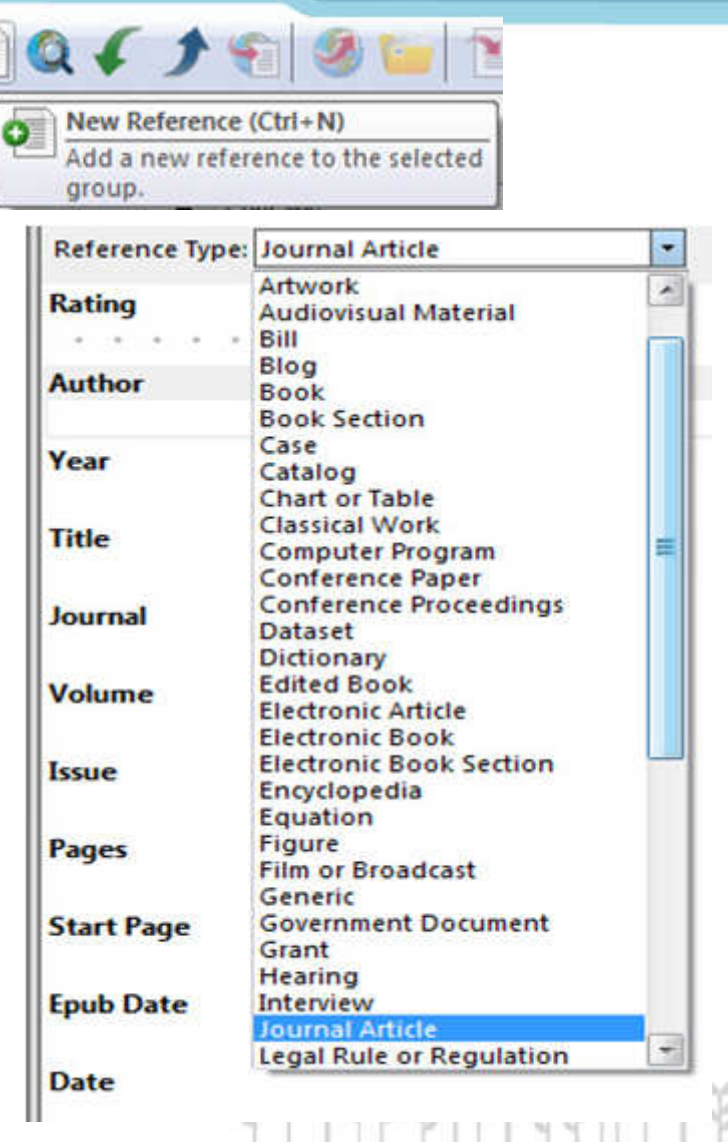

#### Nhập thủ công – một số trường lưu ý

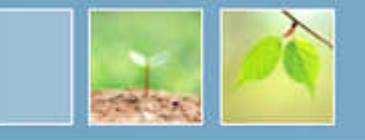

• **Author:** Khi có <sup>2</sup> tác <sup>g</sup>iả trở lên sử dụng phím Enter để nhập các tác <sup>g</sup>iả tiếp theo.

-Với tác <sup>g</sup>iả Âu – Mỹ: Tên – Họ

-Với tác <sup>g</sup>iả Việt Nam: Họ - Tên

-Với tác <sup>g</sup>iả là cơ quan, tổ chức: thêm dấu phẩy "," ở cuối tên cơ quan, tổ chức

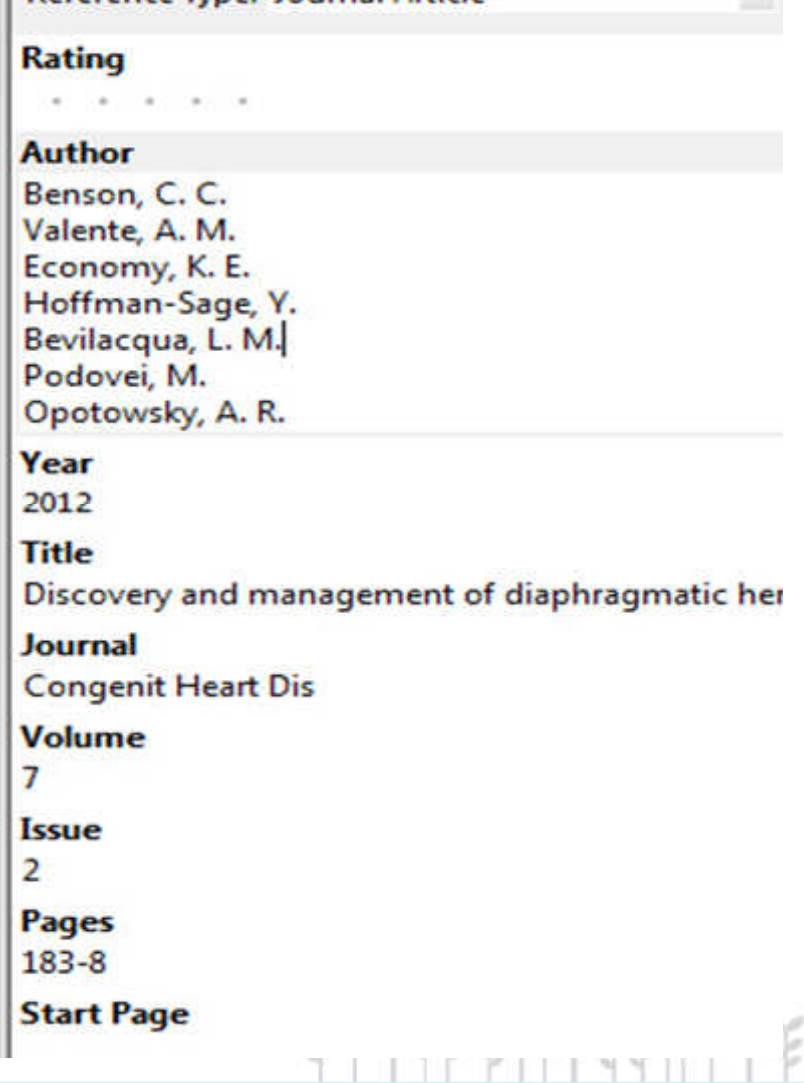

**Reference Type: Journal Article** 

### Nhập thủ công – một số trường lưu ý

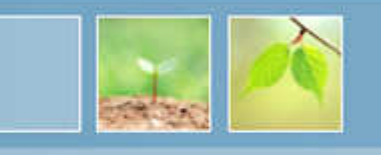

- •**File Attachments:** Sử dụng để đính kèm tài liệu và CSDL
- •• Language: Nhập thông tin vào trường này nếu bạn muốn sắp xếp TLTK theo ngôn ngữ
- •**Keywords:** nhập các từ khóa mô tả chủ đề của tài liệu, việc này <sup>g</sup>iúp tìm kiếm các tài liệu có cùng chủ đề một cách dễ dàng.
- **Abstract:** nhập tóm tắt nội dung của tài liệu
- • **Notes:** <sup>g</sup>hi chú các thông tin về tài liệu (ví dụ: bản in có thể tìm <sup>ở</sup> đâu, Tài liệu quan trọng,…)
- •**• URL:** nhập địa chỉ đường dẫn của tài liệu, thông thường dùng cho các tài liệu trực tuyến, tham khảo từ website

#### Copy từ CSDL Endnote khác

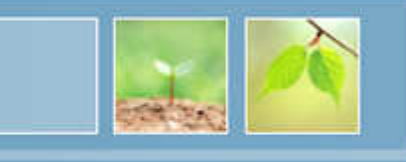

- -Mở CSDL chứa tài liệu muốn copy
- -Đánh dấu tài liệu muốn copy

-Nhấn chuột phải vào tài liệu đã đánh dấu  $\rightarrow$  chọn Copy<br>eferences To  $\rightarrow$  Chọn New library nếu muốn copy vào một references To  $\rightarrow$ CSDL mới hoặc Choose library nếu muốn copy vào CSDL đã có sẵn

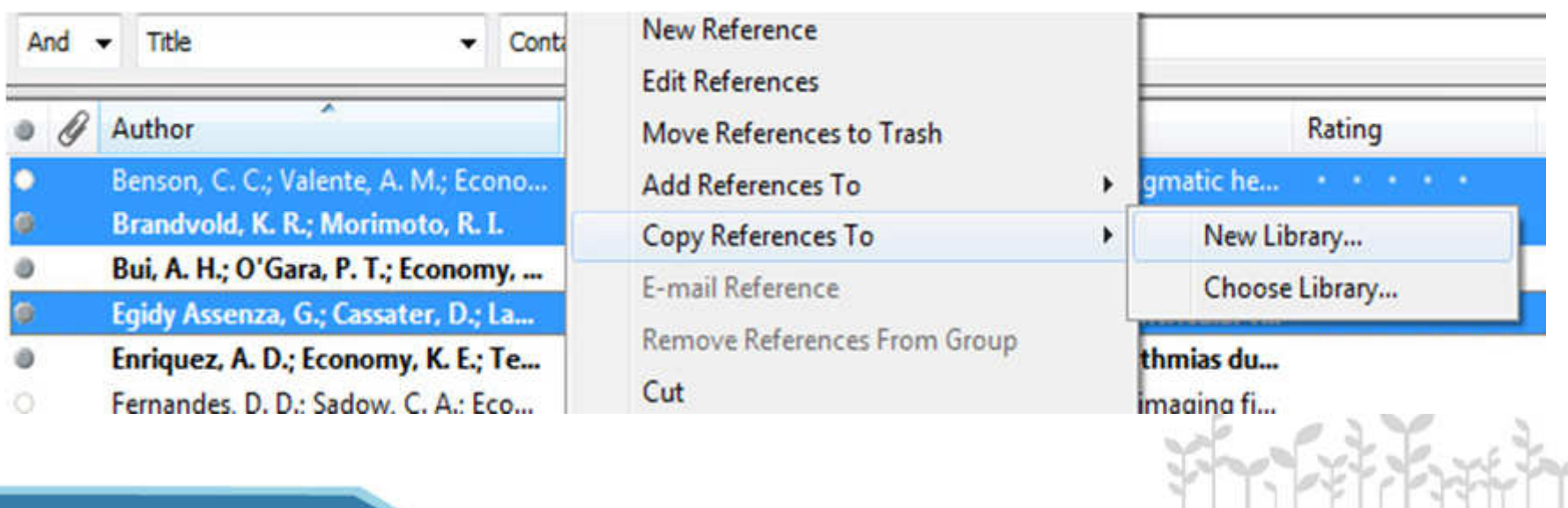

#### Nhập dữ liệu từ các CSDL trực tuyến

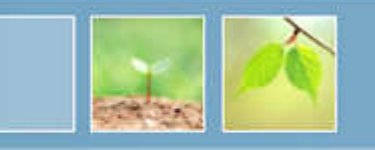

- -Truy cập CSDL và tra cứu tài liệu cần thiết
- -Xuất dữ liệu

- Nhập dữ liệu vào Endnote: Kích đúp vào file dữ liệu vừa tải về. Mặc định endnote sẽ đưa dữ liệu và CSDL đang mở.

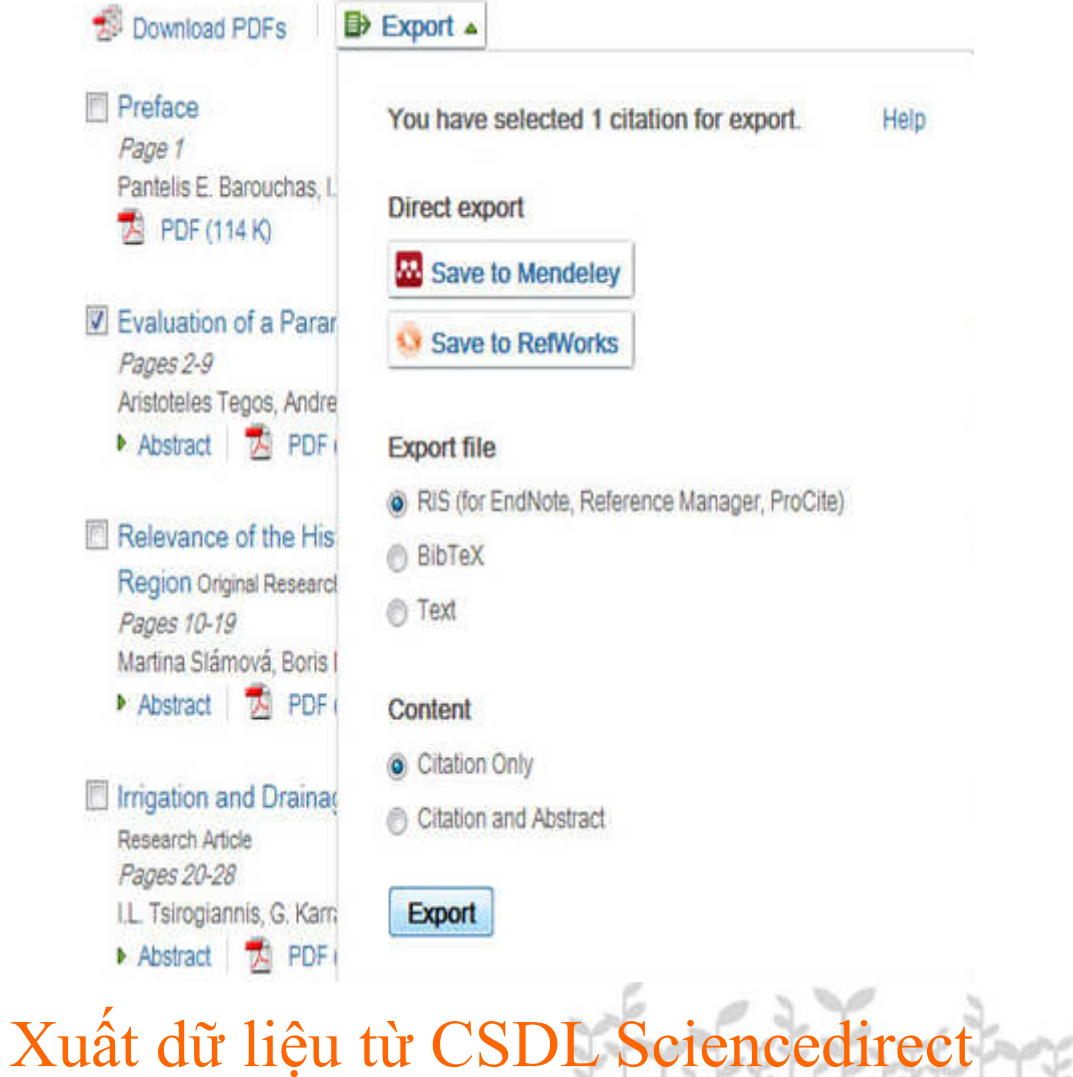

#### Nhập dữ liệu từ các CSDL trực tuyến

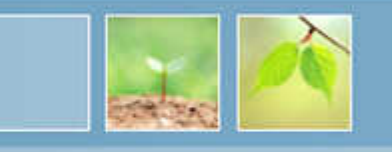

#### **Xuất dữ liệu từ trang Google scholar địa chỉ:**

#### http://scholar.google.com.vn

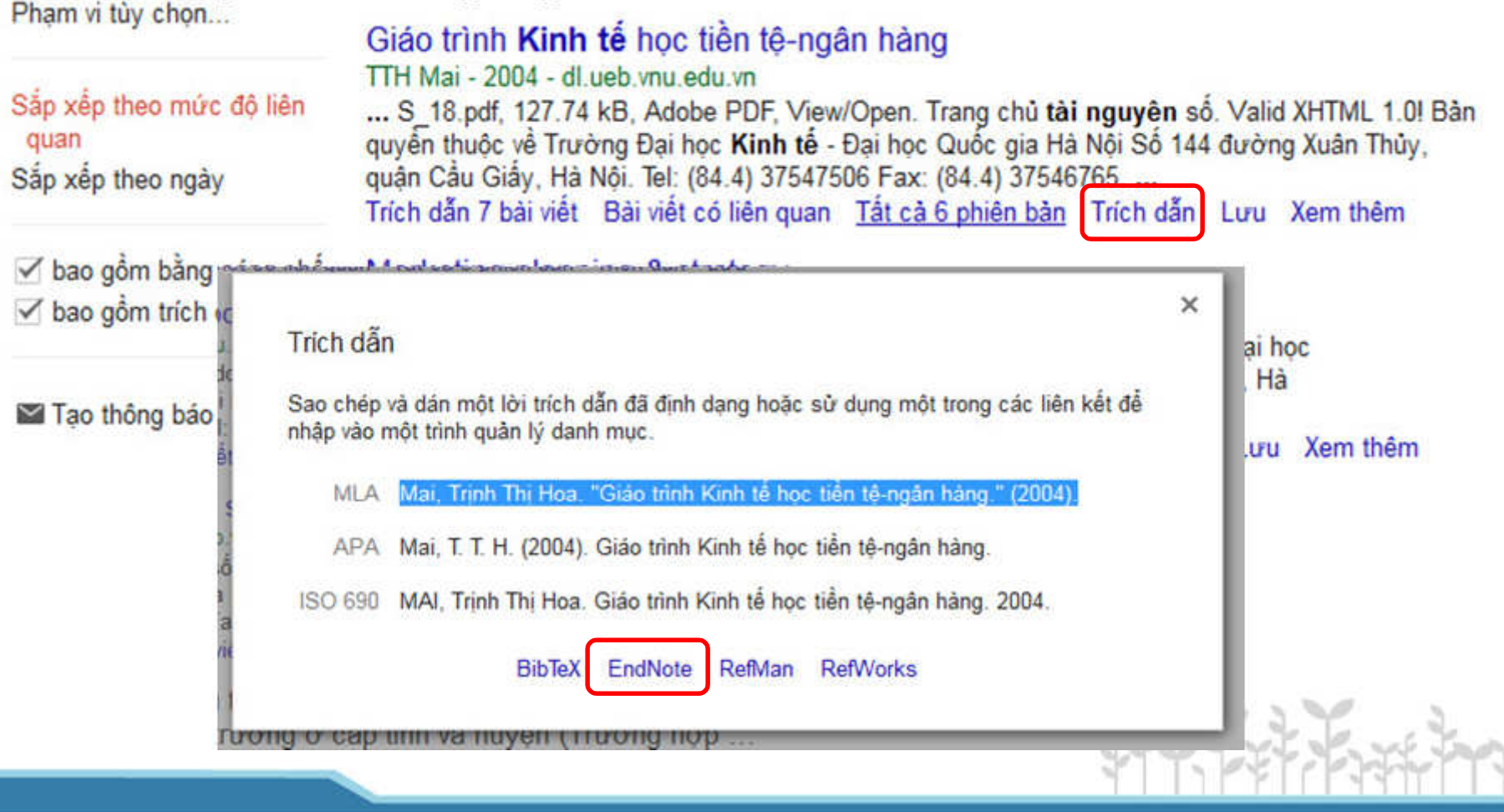

#### Nhập dữ liệu qua chức năng tìm kiếm của Endnote

-Chọn chế độ Online Search Mode → Lựa chọn CSDL để tra<br>In → Nhân thông tin cần tìm kiếm và nhấn Enter hoạc nút cứu → Nhập thông tin cần tìm kiếm và nhấn Enter hoạc nút<br>Search để tìm kiếm. m kiếm.

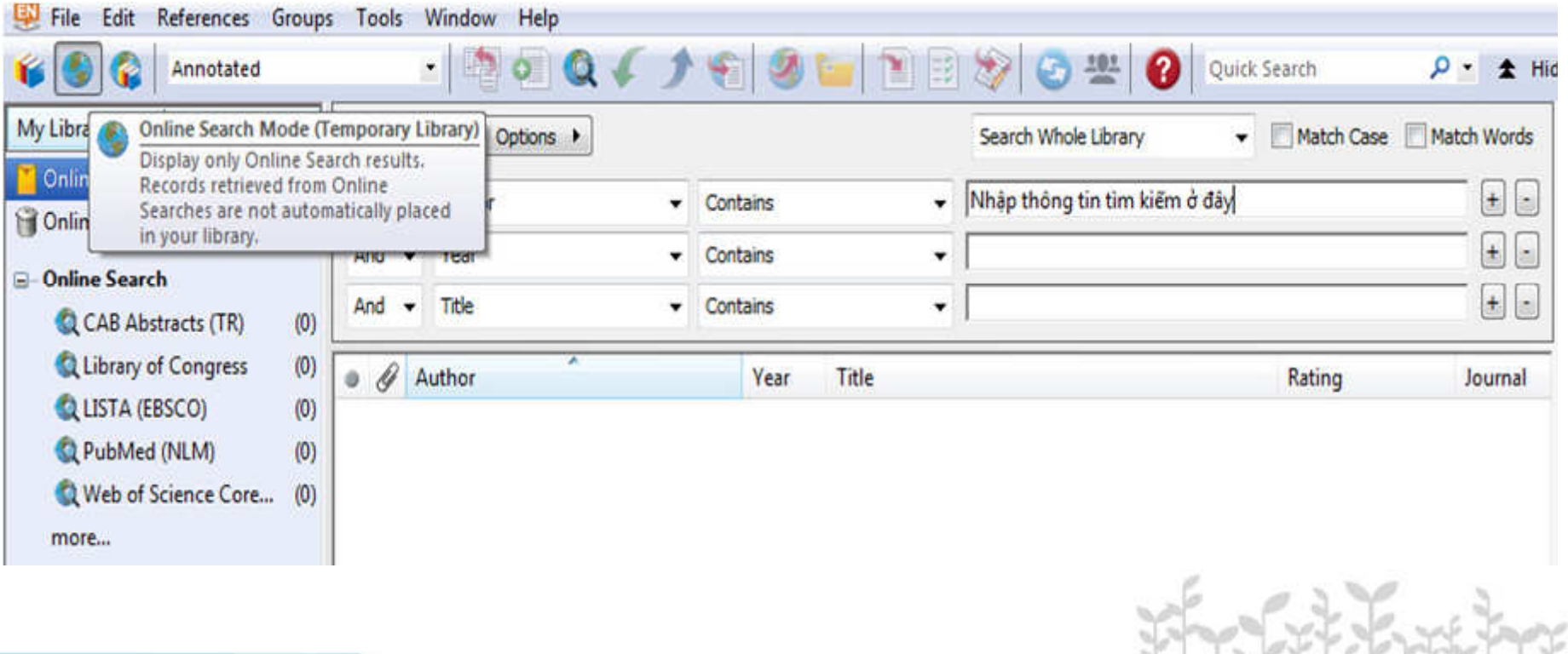

#### Nhập dữ liệu qua chức năng tìm kiếm của Endnote

-Lựa chọn số biểu ghi muốn tải về xem  $\rightarrow$  Copy tài liệu mà mình cần về CSDL của mình.

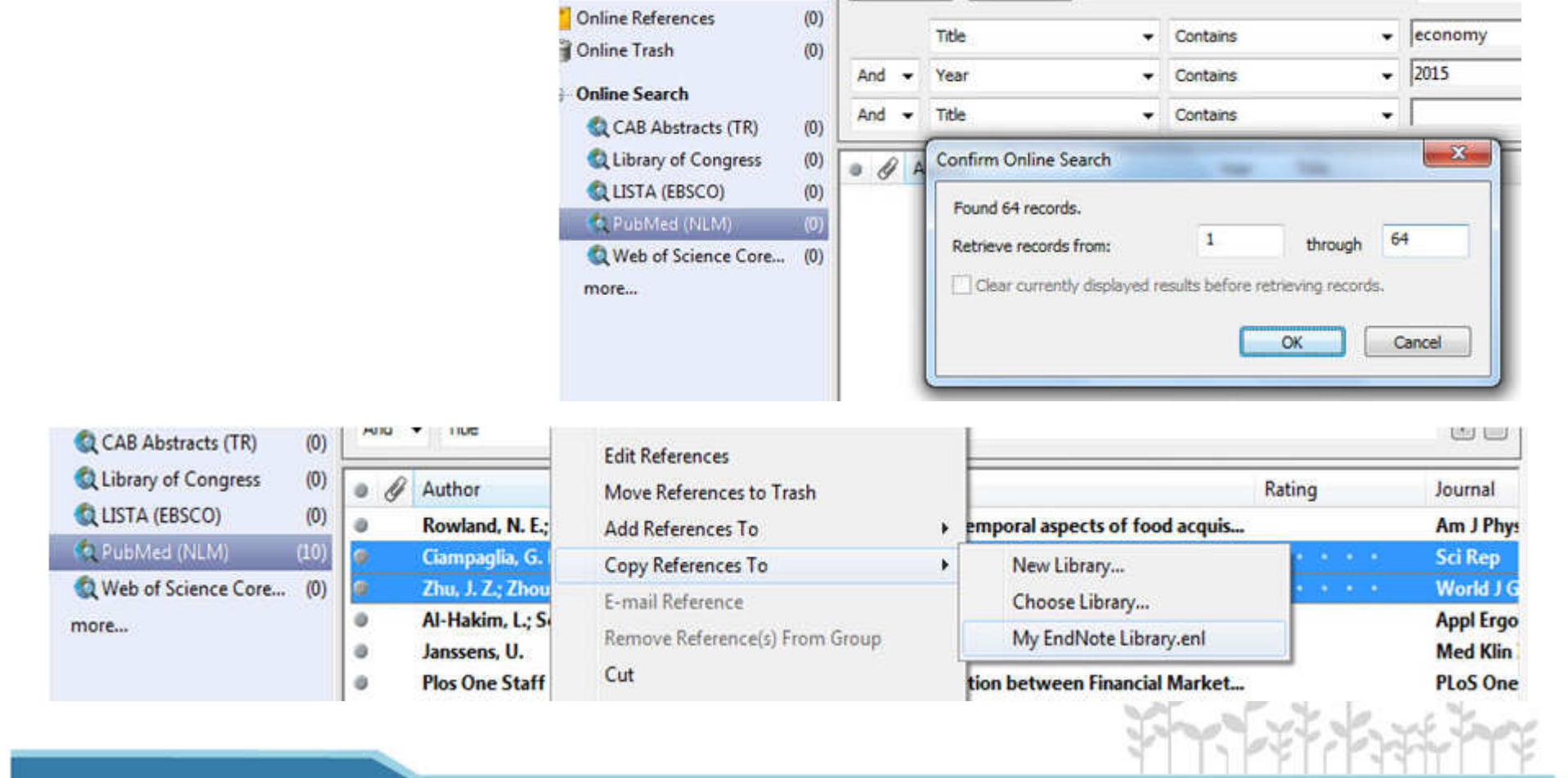

#### Chèn TLTK vào word

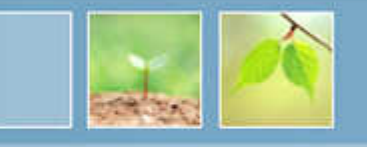

-Mở file word cần chèn -Đặt trỏ chuột tại vị trí muốn chèn TLTK trong file word -Từ Tab Endnote x7 chọn Go to Endnote

-Trong Endnote chọn TLTK muốn chèn rồi nhấn nút Insert selected Citation

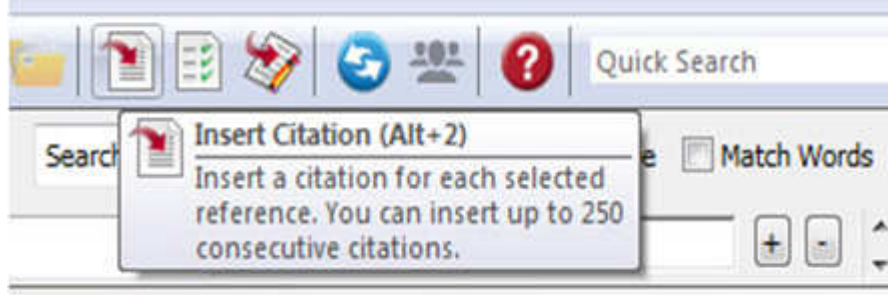

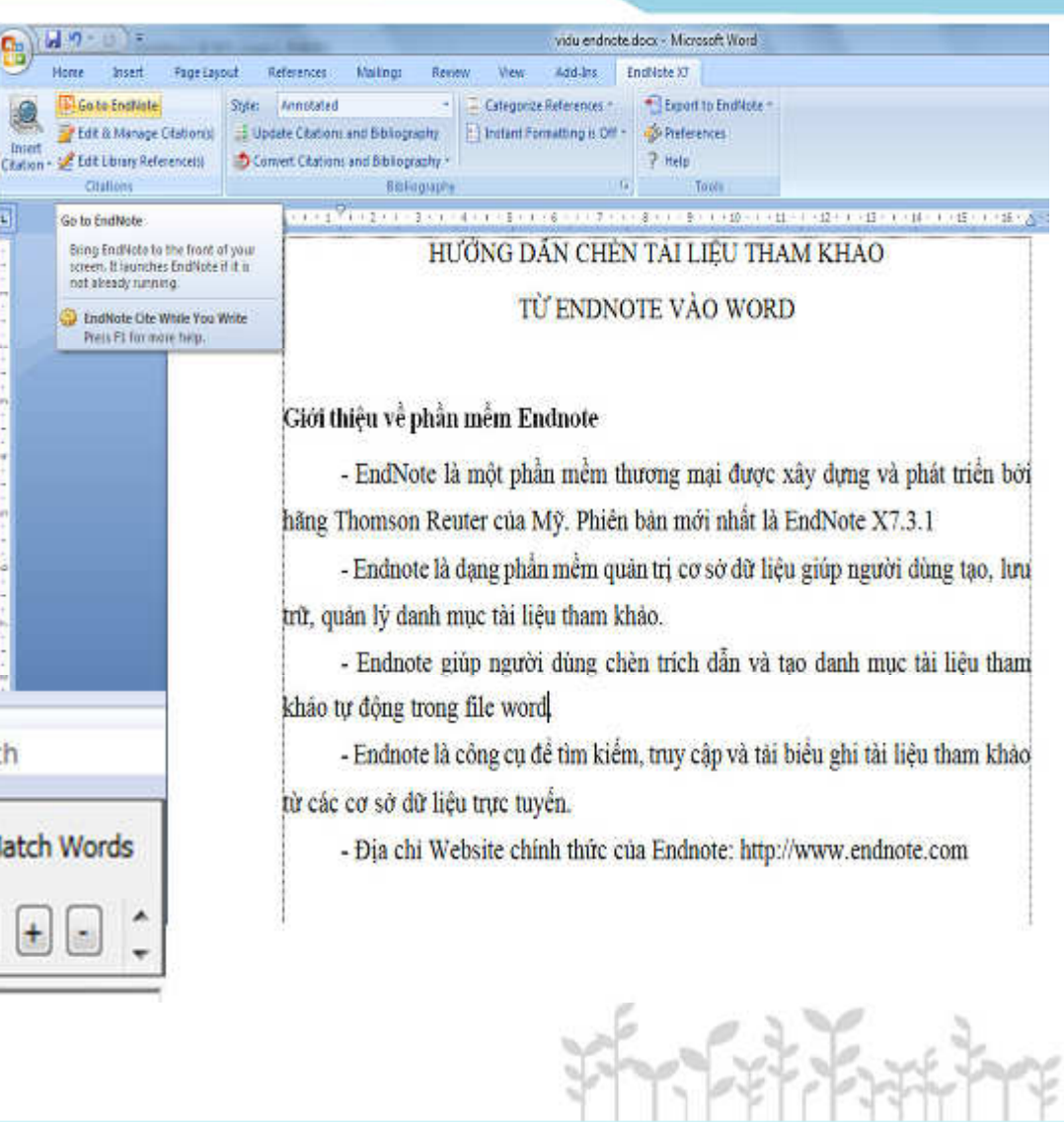

#### Chỉnh sửa thông tin trích dẫn

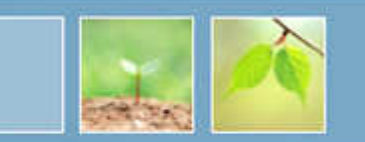

-Từ Tab Endnote x7 chọn Edit &Manage Citation(s)

•**Các mục thông tin chỉnh sửa:**

**-Prefix:** để thêm các thông tin <sup>p</sup>hía trước tác <sup>g</sup>iả như: Gs (Giáo sư), Ts (Tiến sĩ)…

**-Suffix:** để thêm các thêm<br>phía sou phr: "đã n phía sau như: "đã nói", "kết<br>luận rằng"…

**-Page**: Để chèn số trang. Với<br>số TL tiếng Việt thì đánh số<br>trang vào mục suffix vì phần<br>mềm mặc đinh số trang trong mềm mặc định số trang trong<br>tiếng Anh là pp. chứ không <sup>p</sup>hải là tr.

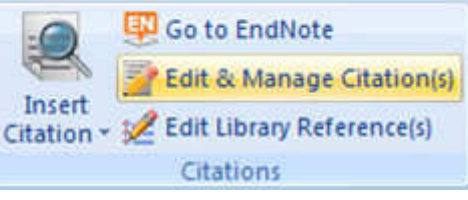

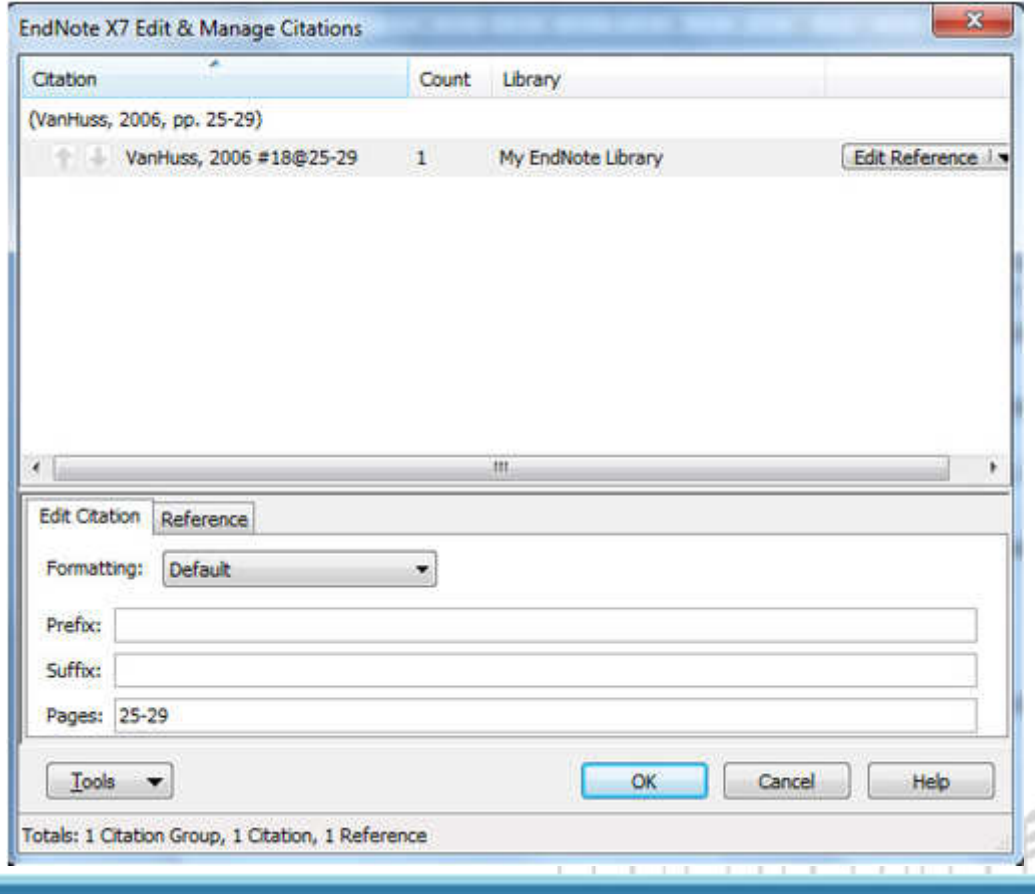

#### Trình bày kiểu danh mục tài liệu tham khảo

-Trong Endnote có chứa hơn 6.000 kiểu trình bày của các tổ chức, các trường đại học lớn, các chuẩn quốc tế và của các nhà xuất bản.

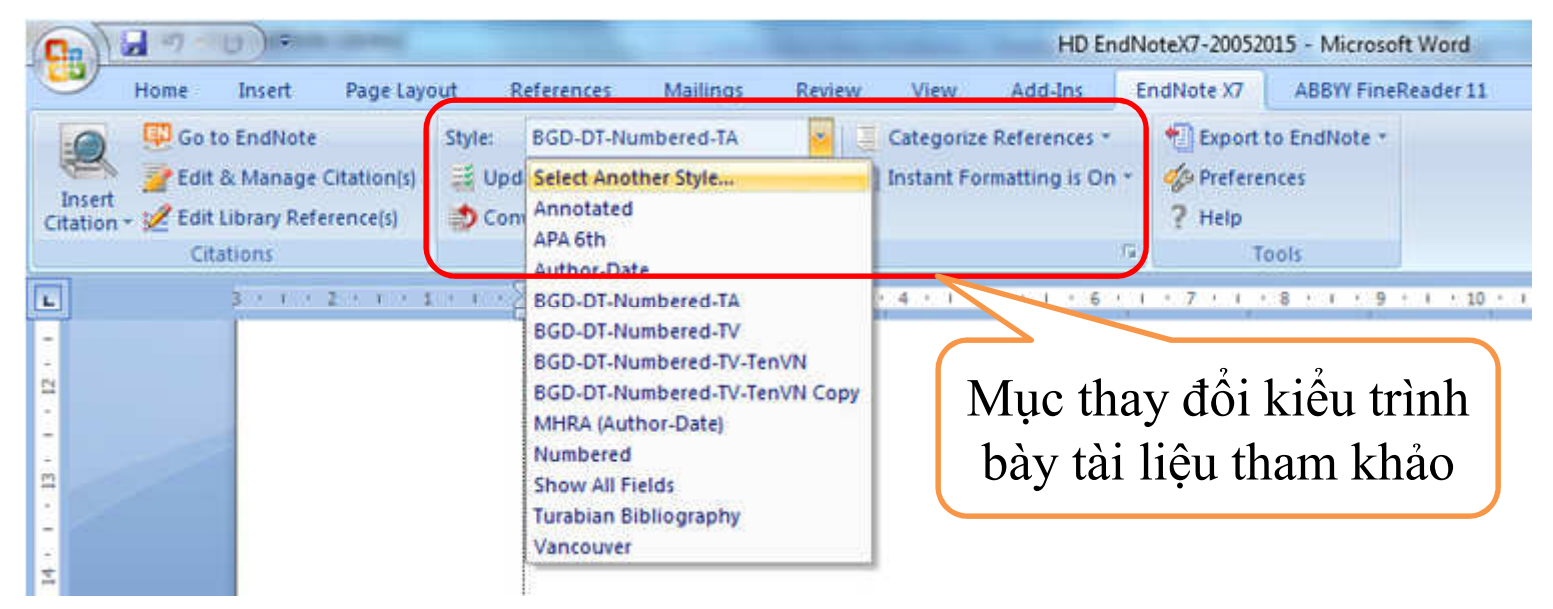

-Một số kiểu trình bày phổ biến như: APA 6<sup>th</sup>, Harvard, Numbered, Vancouver. Hoặc bạn chọn Select Anothers Style… để lấy thêm các kiểu trình bày khác.

## Tùy chỉnh kiểu trích dẫn và danh mục TLTK

-Trong Endnote ngoài những kiểu định dạng có sẵn thì còn cho <sup>p</sup>hép người dùng tạo mới hoặc tùy chỉnh các kiểu định dạng theo <sup>ý</sup> muốn cá nhân.

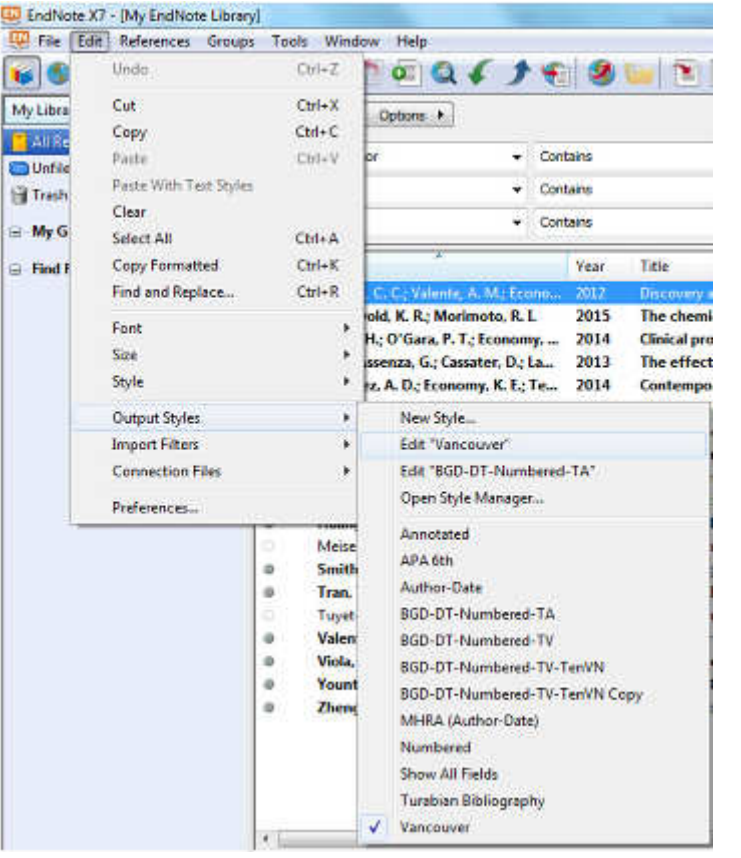

Các bước vào tùy chỉnh cho một định dạng

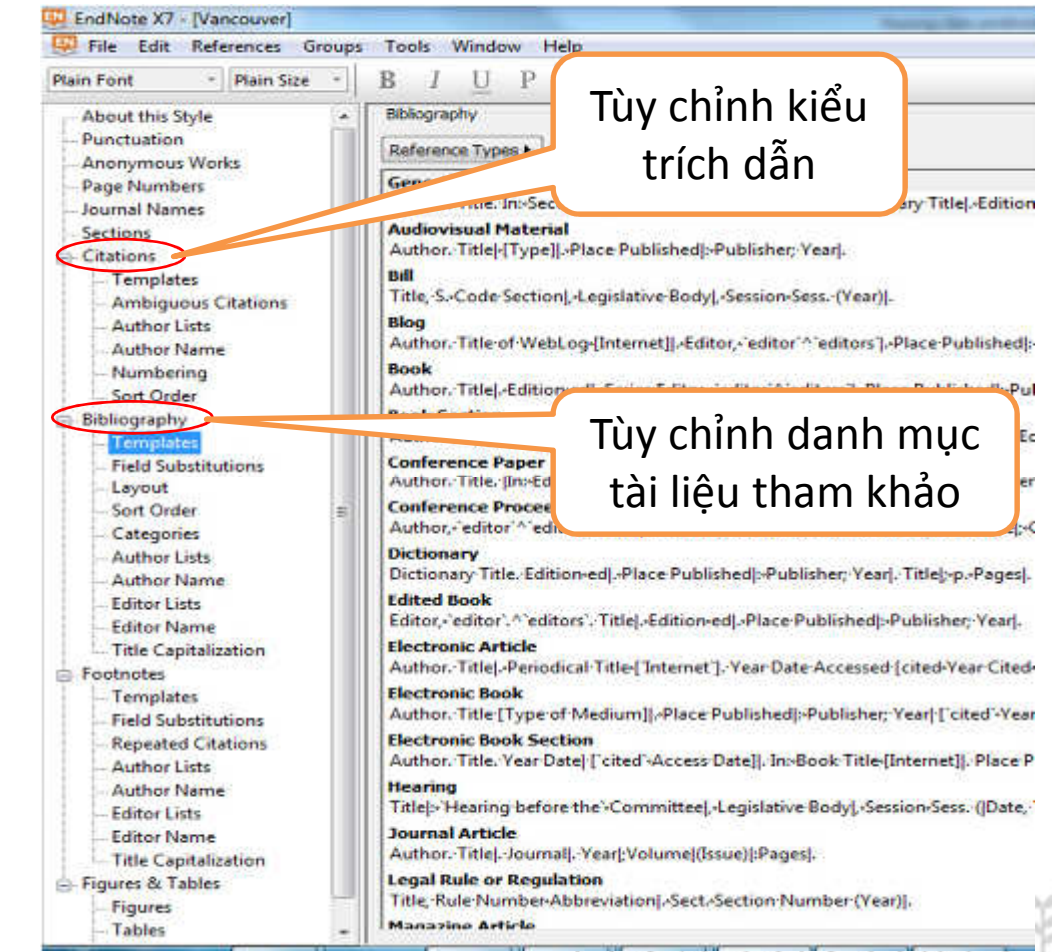

#### Tạo nhóm trong Endnote

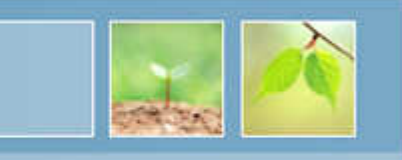

•• Để tạo nhóm vào menu Groups\Create Group  $\rightarrow$  đặt tên nhóm

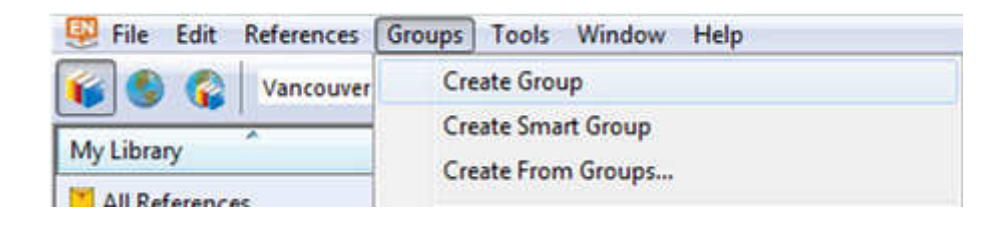

• $\cdot$  Gán tài liệu vào nhóm: đánh dấu tài liệu cần thiết  $\rightarrow$  nhấn<br>chuột phải chọn Add Reference To  $\rightarrow$  chọn nhóm cho nhù hơn chuột phải chọn Add Reference To → chọn nhóm cho phù hợp.

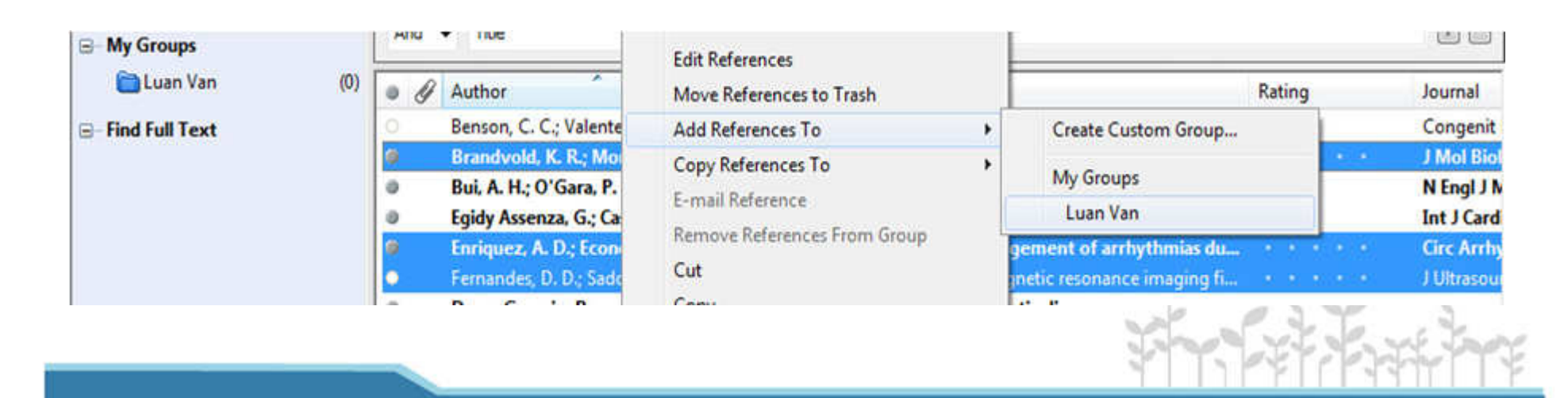

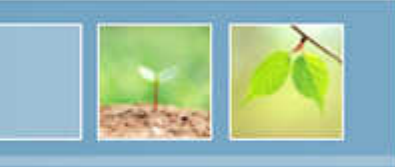

# XIN CẢM ƠN!

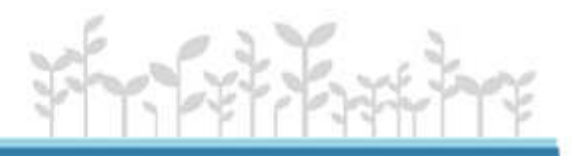